راهنمای ورود و استفاده از کالس آنالین

**در صورت استفاده از کامپیوتر جهت شرکت در کالس مطالب زیر را مطالعه فرمایید**  نرم افزارهای موردنیاز:

> برای ورود به کالس آنالین از مروگر Firefox استفاده نمایید آخرین نسخه فلش پلیر باید روی سیستم شما نصب باشد

در صورت نداشتن موارد فوق جهت نصب Firefox و فلش پلیر، به لینک [/5Pages/ir.bmkavosh://http](http://bmkavosh.ir/Pages/5) مراجعه فرمایید. )بخش کالس آنالین سایت بنیاد ملی کاوش(

#### **بعد از نصب موارد فوق جهت ورود به کالس مراحل زیر را طی کنید:**

- 1( مرورگر Firefox را باز کرده و آدرس کالس [12/c-ipm](http://bmkavoshonline.ir/ipm-c12/)/[ir.bmkavoshonline://http](http://bmkavoshonline.ir/sd-c2) را وارد کنید (کلاس آنلاین دکتر کاوه سیدان – جمعه 4 مرداد – ساعت 11). و آدرس کلاس 13/c-http://bmkavoshonline.ir/mpm را وارد کنید (کلاس آنلاین دکتر مجید کاظم – جمعه 4 مرداد – ساعت 14( لینک کالس به ایمیل شما نیز ارسال شده است.
- 2( پس از وارد کردن آدرس کالس در مرورگر صفحه ای همانند تصویر برای شما نمایش داده می شود.
- 3) جهت حضور در کلاس، نام کاربری و پسورد برای شما ایمیل شده است. گزینه Enter with your password and login را انتخاب کرده و user و pass را وارد نمایید.

## ADOBE CONNECT

## soft tissue managment

- Enter as a Guest
- **Enter with your login and password**

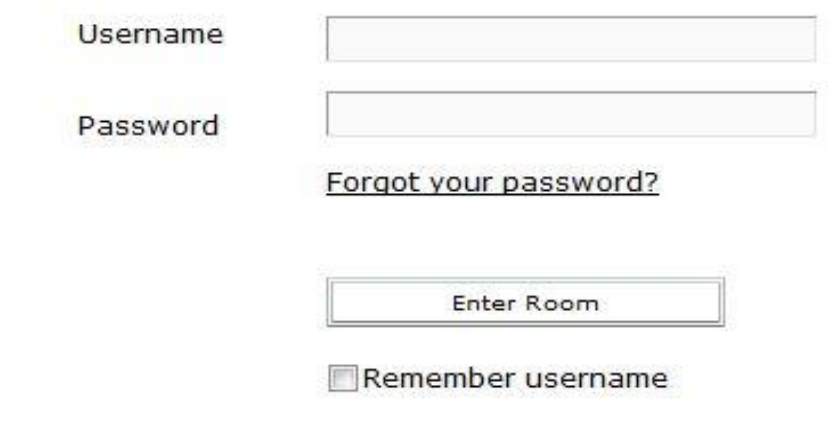

**در صورت استفاده از موبایل جهت ورود به کالس اپلیکیشن connect adobe را نصب کنید**

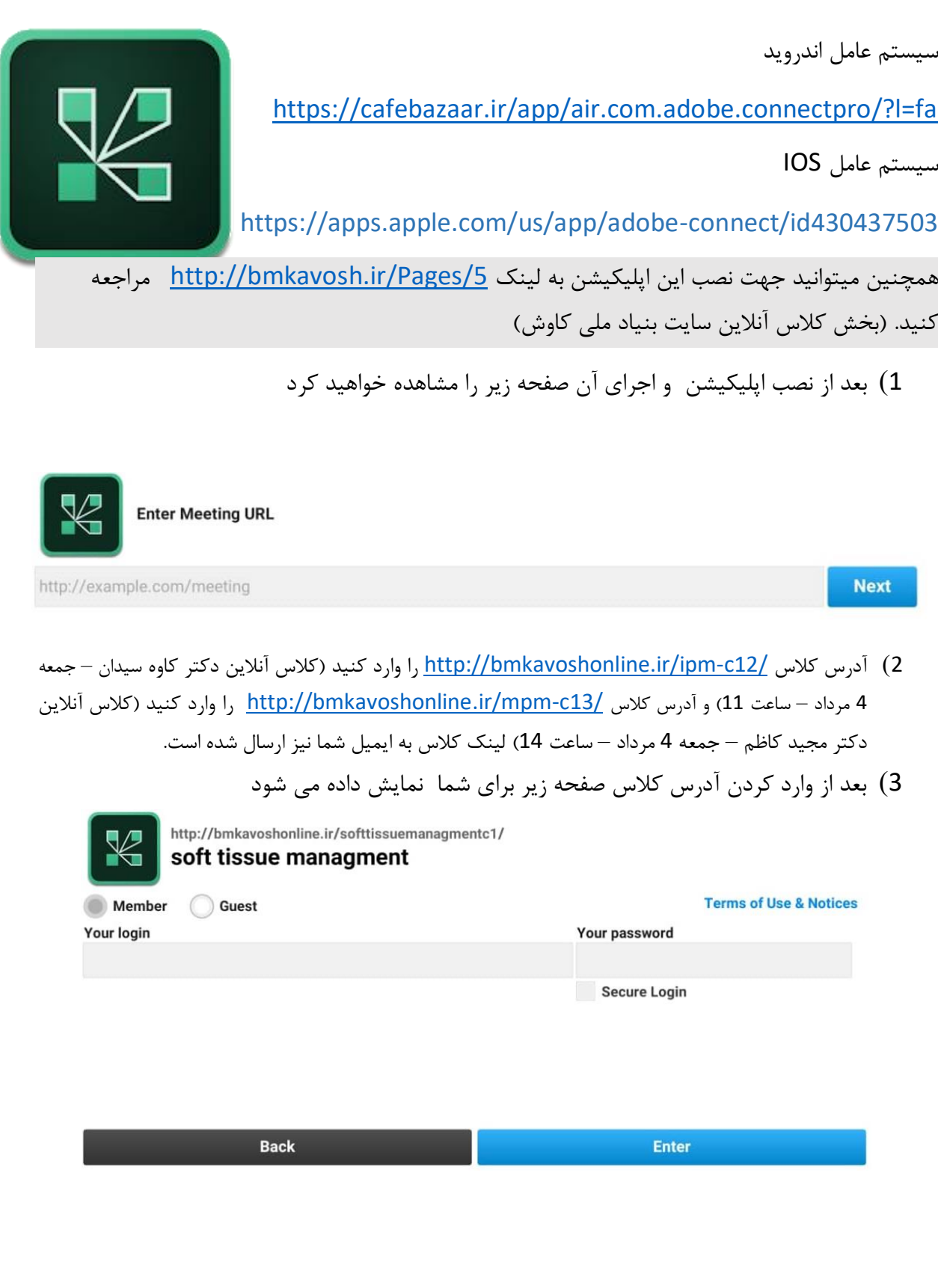

4( جهت حضور در کالس، نام کاربری و پسورد برای شما ایمیل شده است. گزینه member را انتخاب کرده و user و pass را وارد نمایید و وارد کالس شوید.

### **راهنمای استفاده از فضای کالس**

پس از ورود به کالس صفحه ای مانند تصویر زیر برای شما نمایش داده می شود.

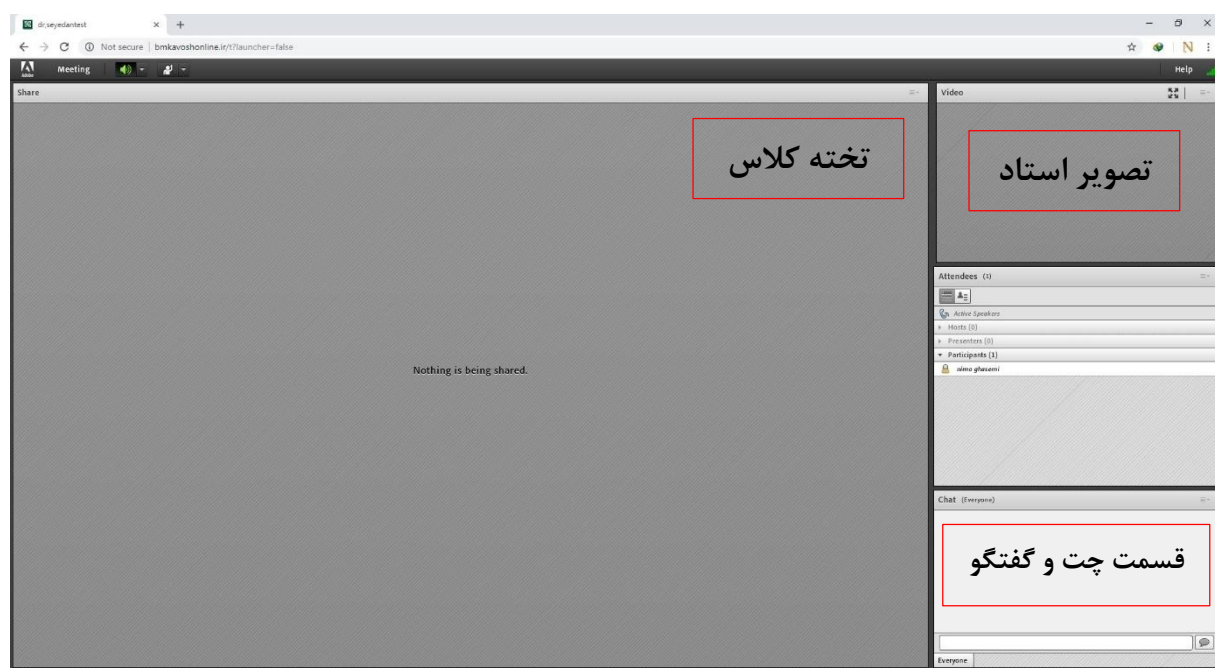

- تخته کالس توسط استاد جهت به اشتراک گذاری مطالب استفاده می شود.
- تصویر استاد را می توانید در بخش نشان داده شده در شکل مشاهده کنید.
- برای گفتگوی نوشتاری می توانید از قسمت چت و گفتگو برای تایپ کردن پیام خود استفاده نمایید.

# **پرسش و پاسخ شفاهی در کالس**

برای این منظور روی علامت آدمک کلیک نمایید و روی گزینه Raise hand کلیک کنید.

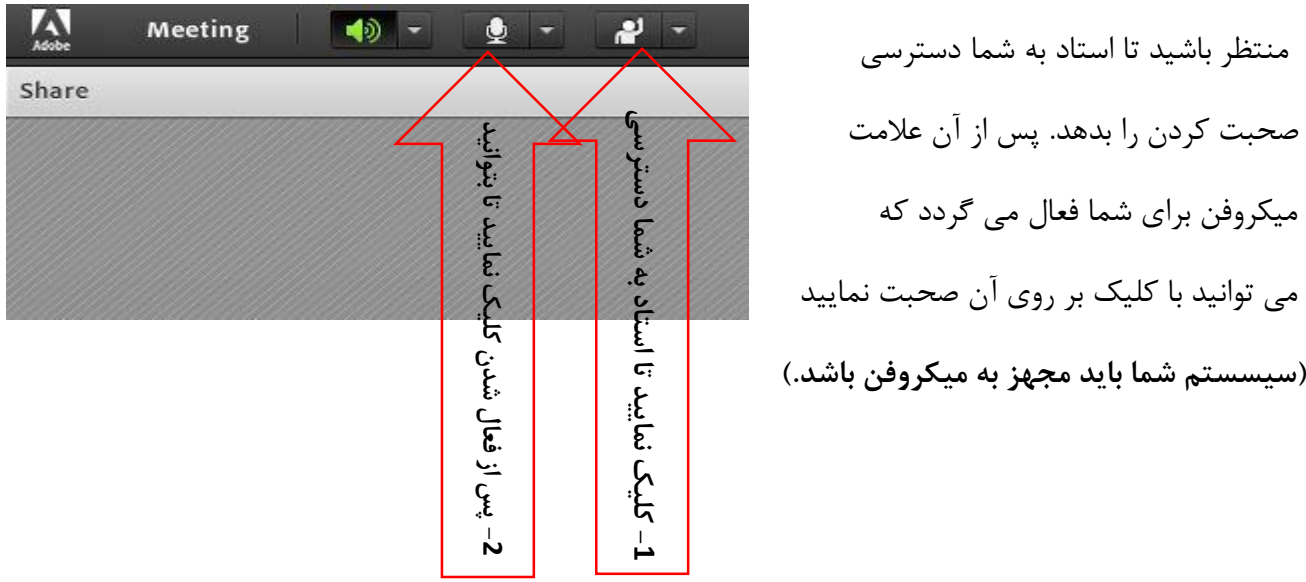